# **U盘更新BIOS教程**

**第一步:**

1. 使用一个8G以上的U盘, U盘格式必须为FAT32格式。 提示:右键单击U盘图标并选择属性即可查看U盘格式。

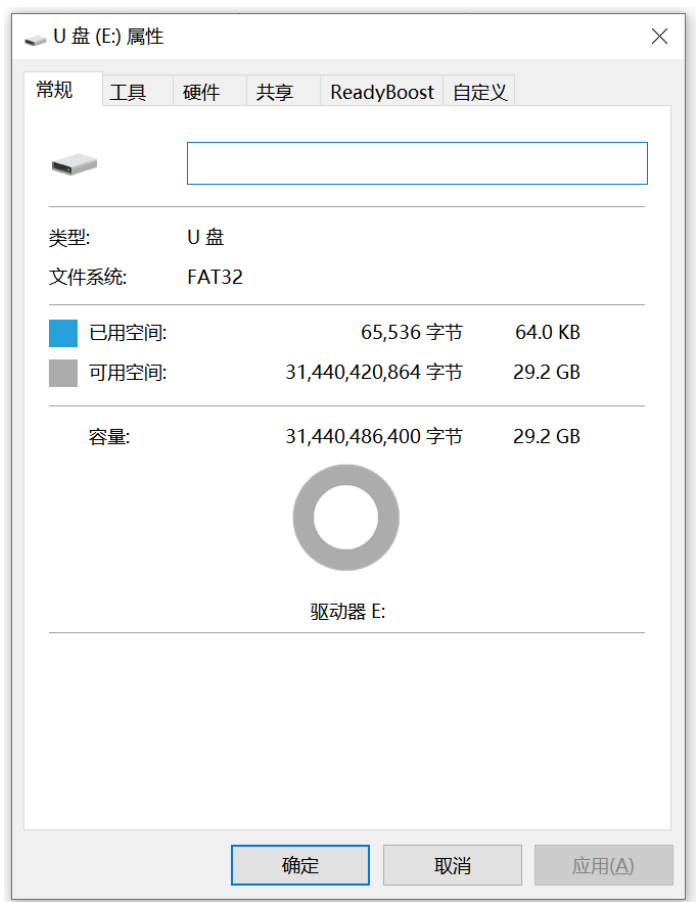

- 1. 先将EFI文件拷贝至U盘首页;
- 2. 再将BIOS与工具文件拷贝至U盘首页。

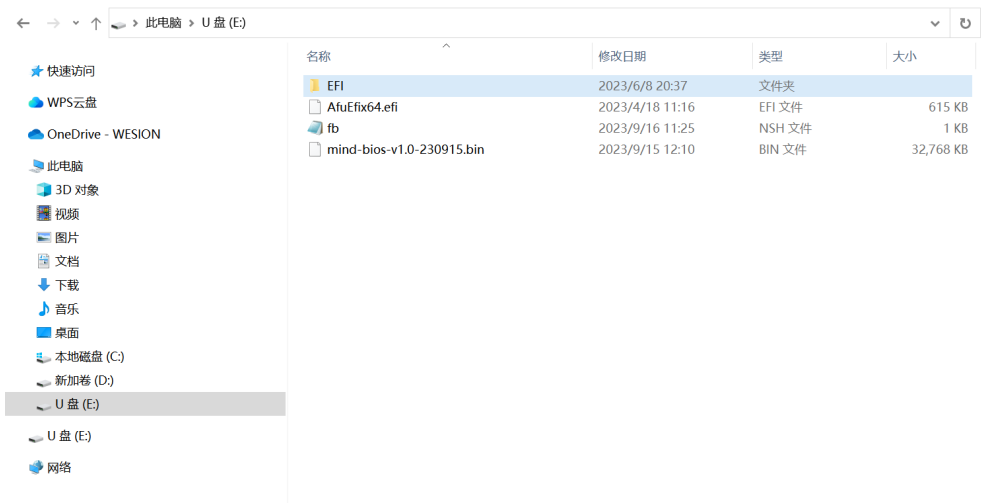

提示:请根据实际情况,输入相应的命令来读取您的U盘。例如,如果您的U 盘在fs0:、fs1:、fs2:等位置,请逐一尝试直至找到您的U盘。

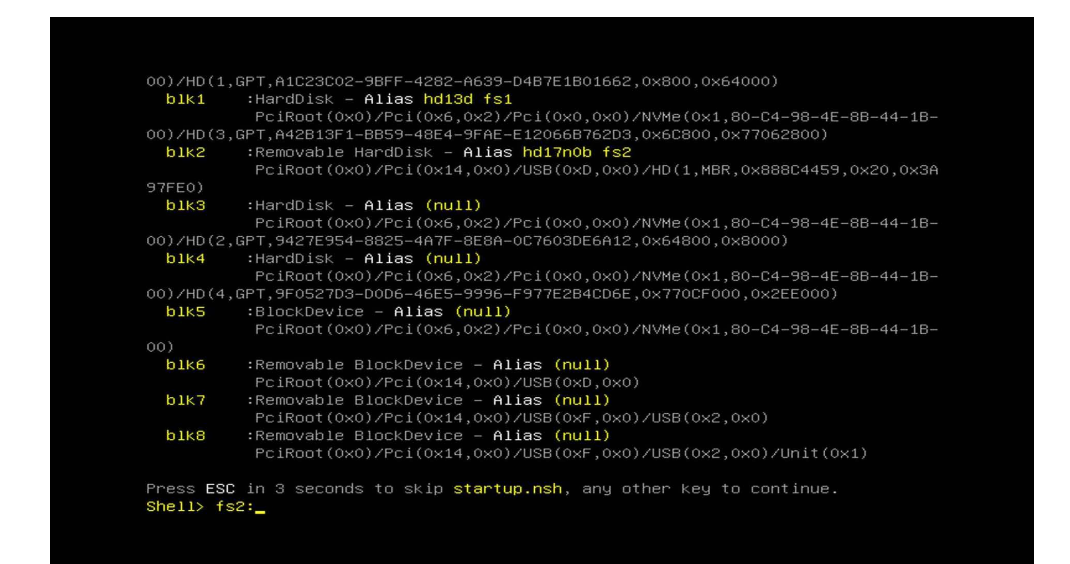

**第二步:**

1. 重启电脑后按下F7;

2. 在启动菜单中, 选择U盘设备, 确认进入U盘引导安装系统。

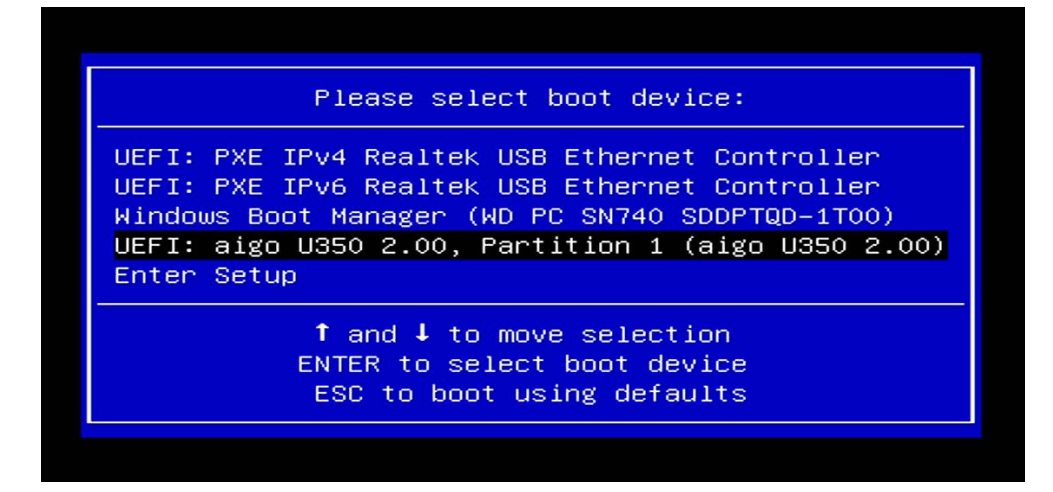

1. 输入命令"dir",然后单击回车键确认,此时屏幕上会显示BIOS文件与执行 工具。

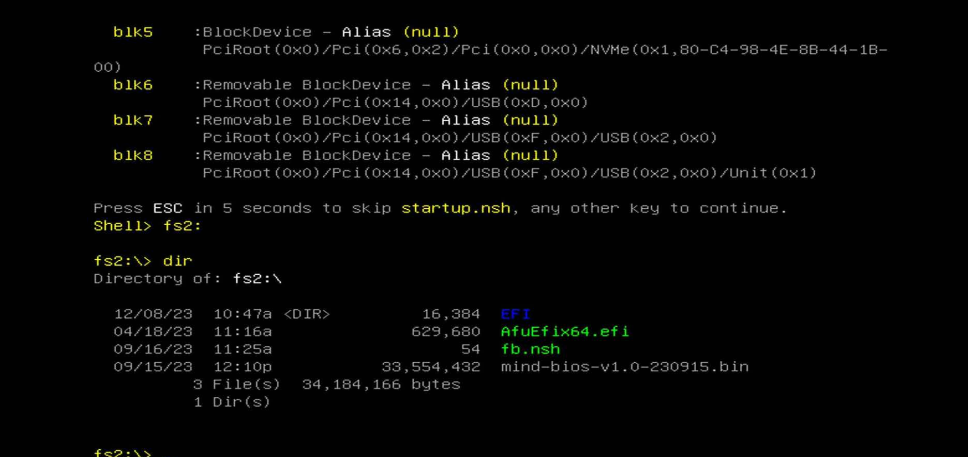

#### **第三步:**

- 1. 输入fb.nsh命令,然后单击回车键确认,此时开始执行BIOS更新;
- 2. 更新时间约需5分钟,更新过程中请勿操作电脑。

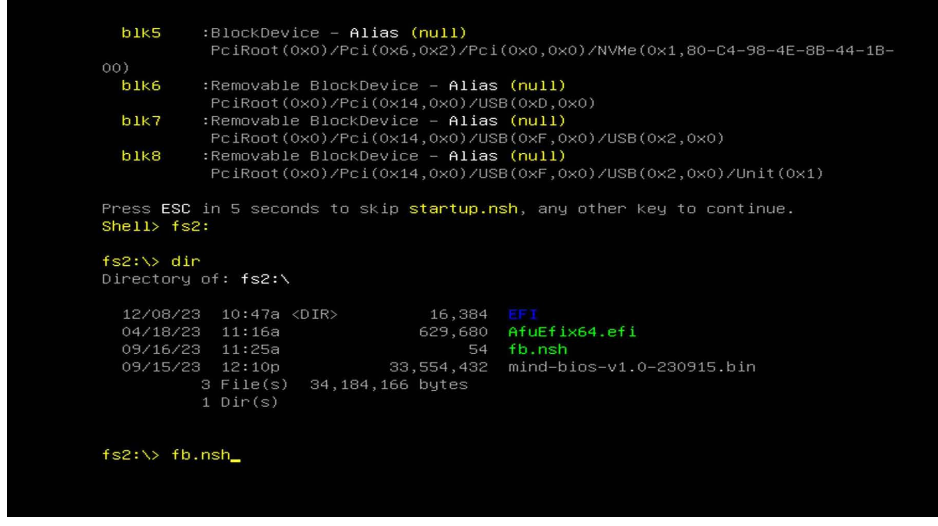

### **第四步:**

1. 进入shell菜单后, 输入命令"fs3:", 然后单击回车键确认。

## **第五步:**

### **第六步:**

1. 更新完成会出现"Process Completed"的提示信息。

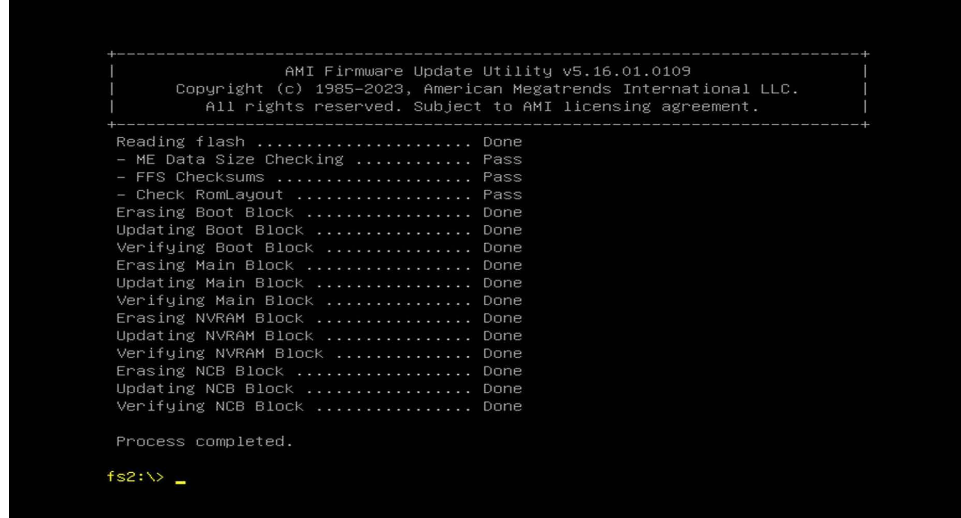

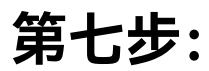

2. 此时BIOS更新已经完成,再次开机即可正常使用系统。

**第八步:**

1. 完成更新后, 按下电源键关机;